# Операция «Инвентаризация» в КИЗ

Последние изменения: 2024-03-26

Инвентаризация – это сбор данных о реальном наличии товара.

Инвентаризация с использованием RFID может проводиться, когда в меховое изделие уже вшит или прикреплен контрольный идентификационный знак (КИЗ) с записанными в метке данными (проведена маркировка).

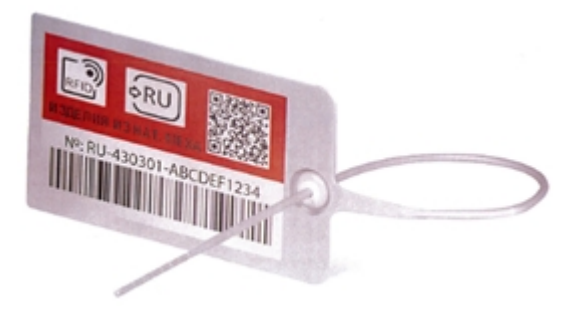

# Выбор документа на ТСД

Для операции «Инвентаризация» на терминал сбора данных выгружается нужный документ, либо документ создается прямо на ТСД.

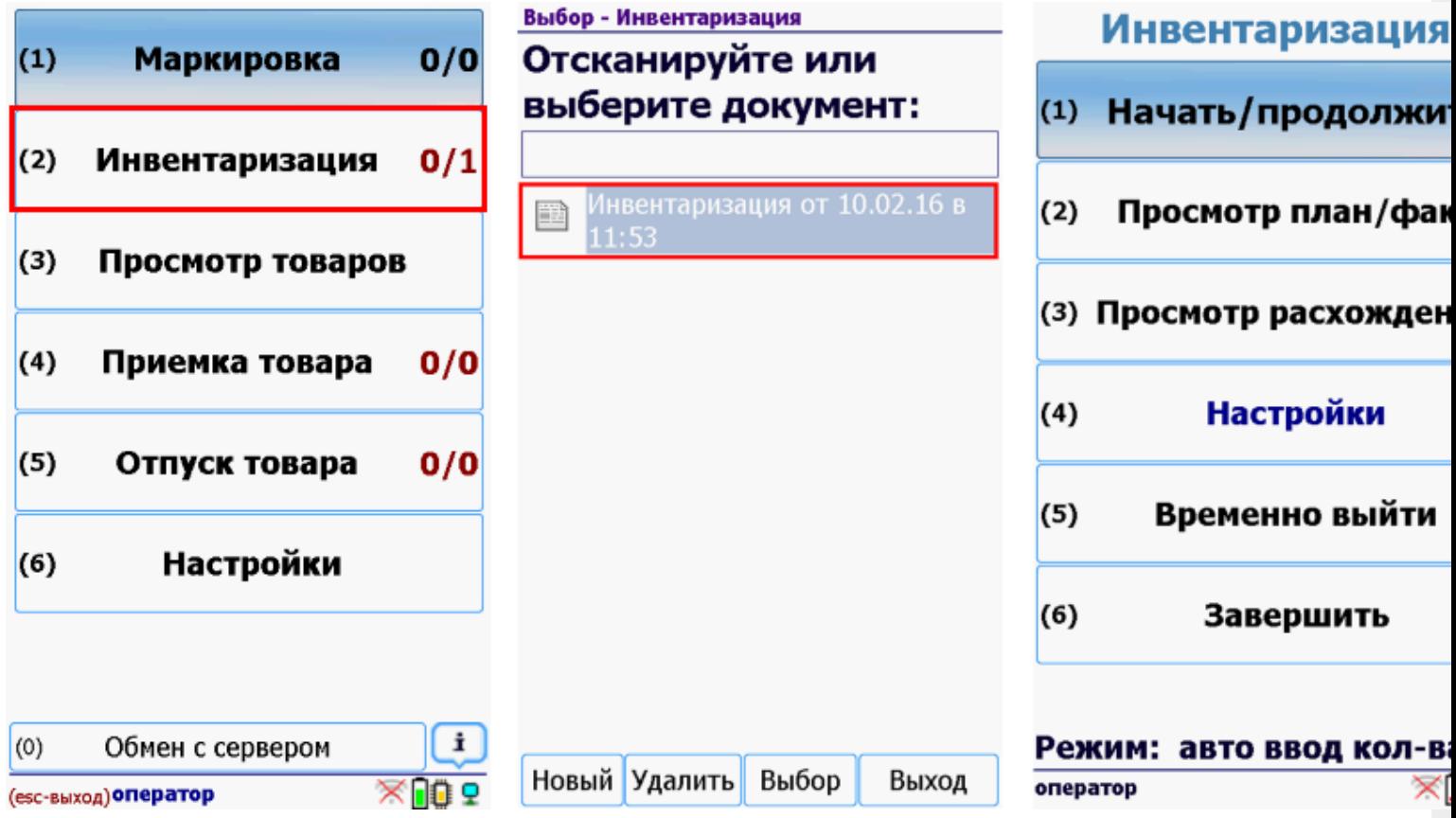

После открытия документа на ТСД откроется главное меню операции.

**Начать/продолжить** – начать сканировать.

**Просмотр план/факт** – просмотр количества планового и фактического.

**Просмотр расхождений** – расхождения между планом и фактом.

**Настройки** – меню настройки операции.

**Временно выйти** – временное завершение работы с документом.

**Завершить** – завершение работы с документом.

# Сканирование товара

Инвентаризация может проводиться в режиме сканирования штрихкодов или считывания RFID-меток. Режим работы можно переключать по ходу операции, кнопка для переключения режима сканирования находится в верхней части окна.

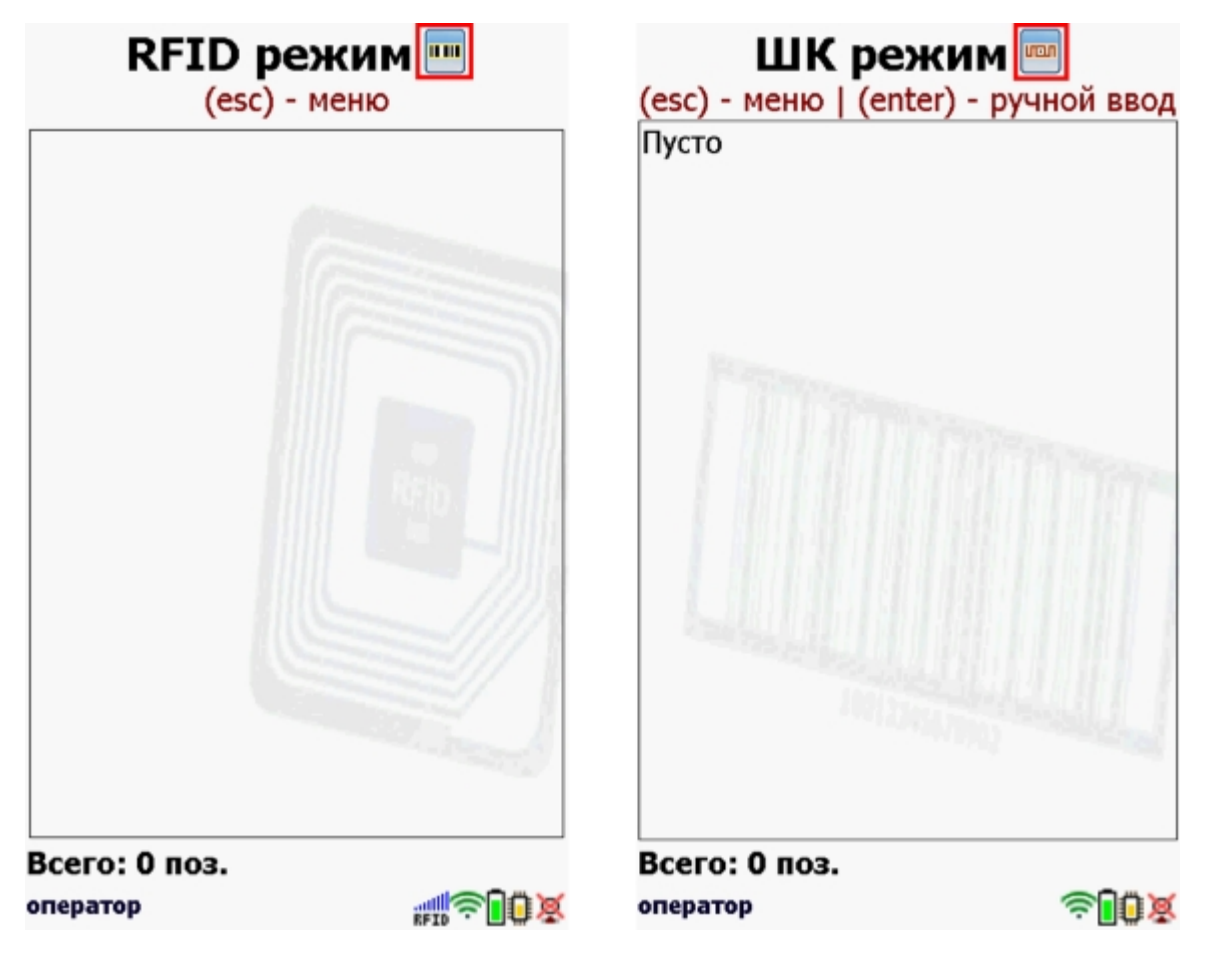

**Начинаем считывать RFID-метки.**

При нажатии курка на ТСД происходит чтение меток, когда курок отпускаем, начинается обработка считанных данных.

CLEVERENCE.RU — 3/5

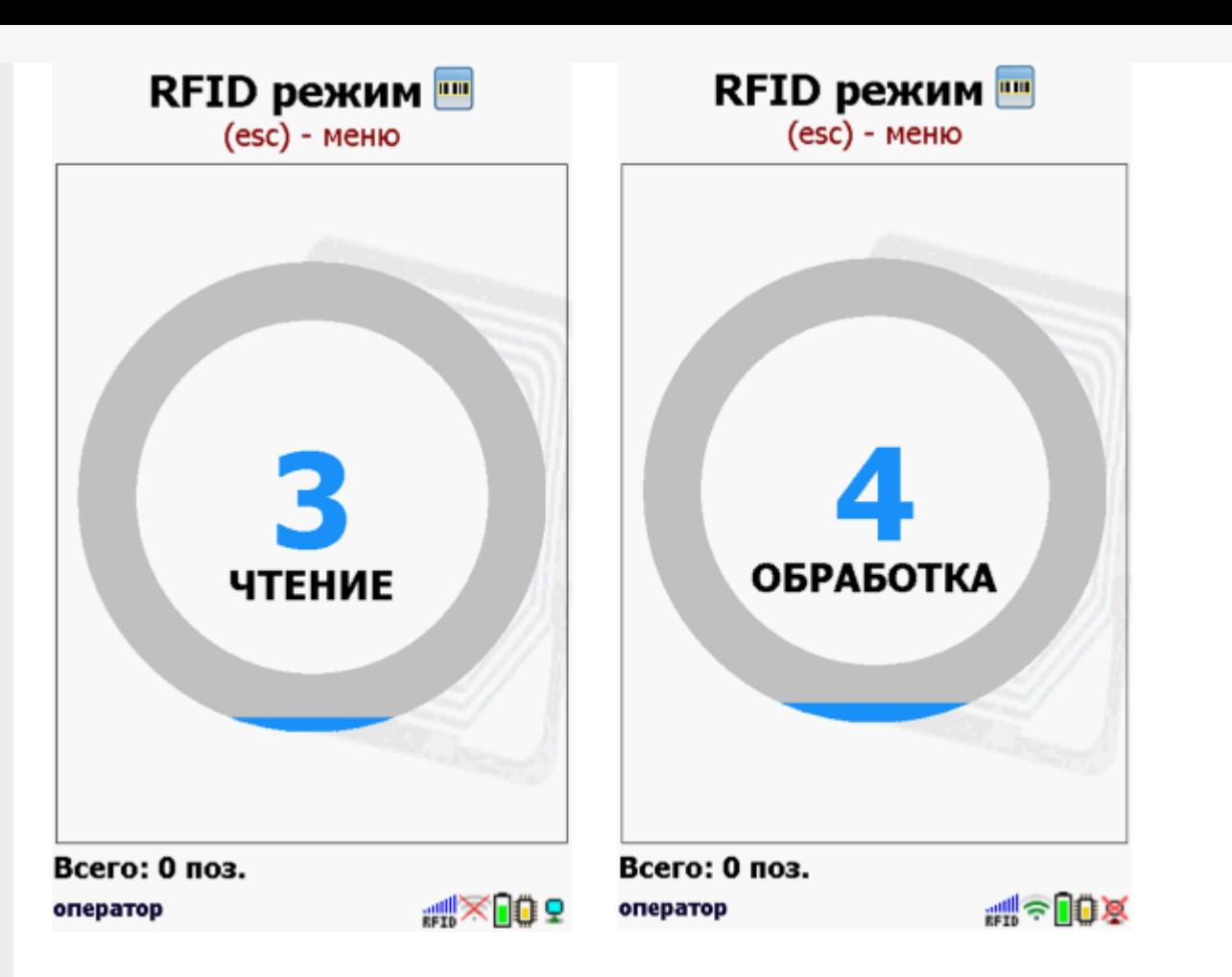

Программа определит продукцию и получит данные, информация о которых содержится в метках. Пустые метки (без записанных в них данных) в список не попадают.

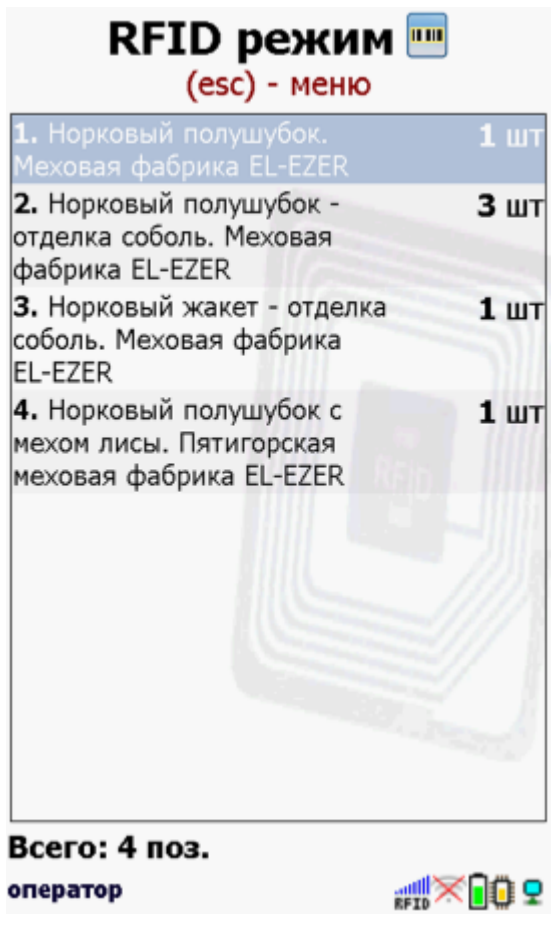

Переходим к следующим товарам и продолжаем считывать метки (сканировать).

Когда весь товар отсканировали завершаем работу с документом.

## Получение итоговых документов

# Для 1С:Предприятия

Завершенные на ТСД документы попадают на сервер Mobile SMARTS, загрузка документов в 1С выполняется с сервера. При использовании варианта связи «Прямая связь с ТСД» загрузка выполняется напрямую с ТСД, подключаемого через ActiveSync или Центр мобильных устройств.

Для загрузки документов «Инвентаризация» с ТСД следует в 1С открыть обработку «…»

Документы ТСД загружаются по нажатию «Обновить список».

Выбрав необходимые для загрузки документы (интересующие документы отмечаются в списке галочками), необходимо воспользоваться командой «Загрузить в таблицу». Строки документа будут загружены и отображены в нижней таблице формы.

Выберите тип документа, и сам документ, куда будут загружаться данные. По нажатию кнопки «Заполнить» данные будут загружены в документ.

## Для Excel и текстовых файлов

Загрузка итоговых документов в Excel и CSV файлы происходит с помощью специальной «утилиты Excel и CSV обмена».

При нажатии на кнопку «С сервера» происходит загрузка выполненных документов с сервера (с ТСД в батч режиме).

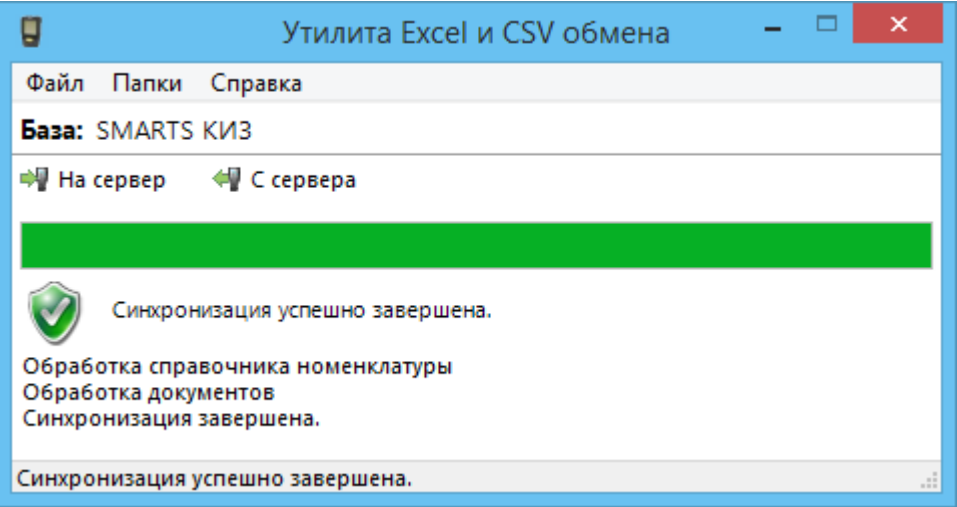

Файл документа для загрузки будет иметь имя, начинающееся с имени типа документа (Инвентаризация), после которого идет небуквенный и нецифровой символ, например, «№» или «#».

Итоговые загруженные файлы документа создаются автоматически по шаблону и попадают в папку «… \Базы Mobile SMARTS\Mobile SMARTS КИЗ \XlsCsv\С терминала\». Шаблон документа для загрузки с ТСД описывает какие данные и в каком порядке попадут в итоговый файл excel или csv.

Итоговый документ Инвентаризация в Excel будет иметь вид:

 $CLEVERENCE.RU - 5/5$ 

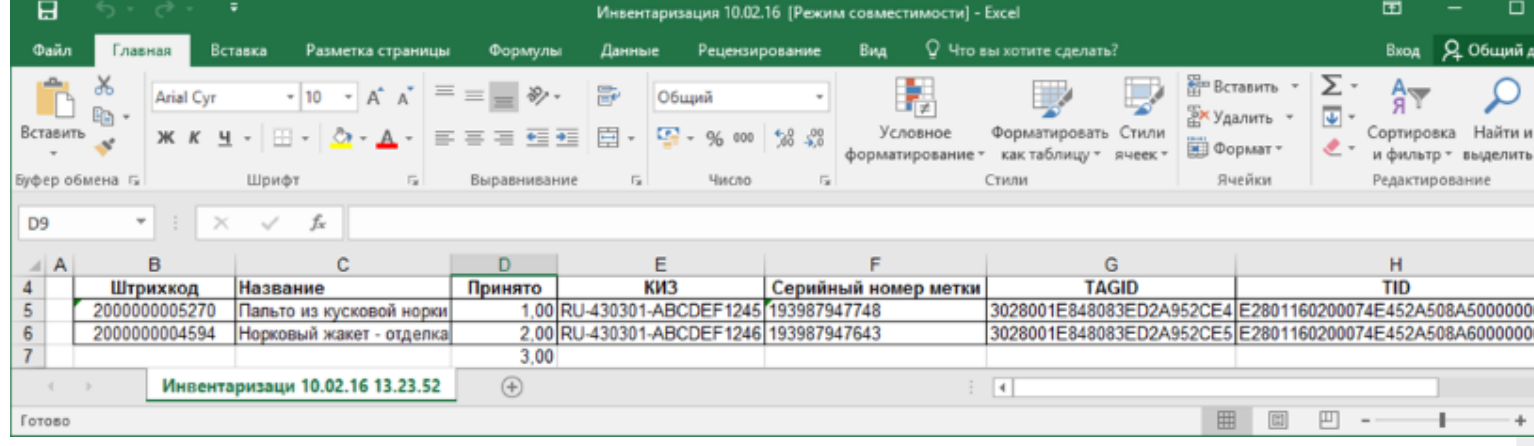

#### Смотрите также:

- Маркировка меховых изделий
- Приемка меховых изделий
- Подбор заказа меховых изделий
- Интеграция КИЗ через CSV и Excel
- Как включить RFID на Motorola MC319Z

КИЗ, инвентаризация, работа на ТСД

#### Не нашли что искали?

 $\odot$ 

Đ

Задать вопрос в техническую поддержку